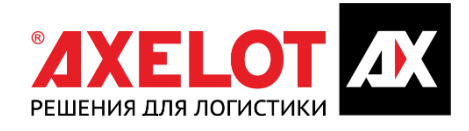

СИСТЕМА УПРАВЛЕНИЯ ТЕХНОЛОГИЧЕСКИМИ ПРОЦЕССАМИ СОВРЕМЕННОГО СКЛАДА С ИСПОЛЬЗОВАНИЕМ РОБОТОТЕХНИЧЕСКОГО И СЛОЖНОГО ТЕХНОЛОГИЧЕСКОГО ОБОРУДОВАНИЯ **LOGAREON WCS**

РУКОВОДСТВО ПО УСТАНОВКЕ

# **ОГЛАВЛЕНИЕ**

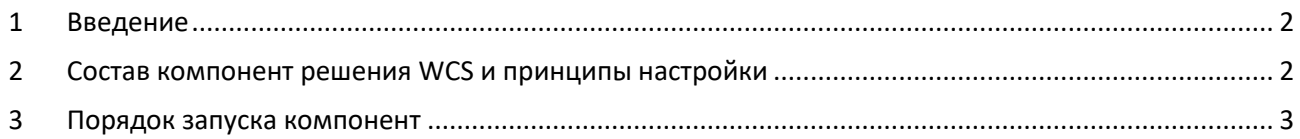

#### <span id="page-2-0"></span>**ВВЕДЕНИЕ**  $\mathbf{1}$

<span id="page-2-1"></span>Документ содержит описание состава компонент системы и порядок запуска компонент.

#### СОСТАВ КОМПОНЕНТ РЕШЕНИЯ WCS И ПРИНЦИПЫ НАСТРОЙКИ 2

Для установки WCS необходимо установить следующие программные продукты:

- Redis (рекомендуется версия Redis-x64-3.0.504);  $\bullet$
- NATS (версия v0.10.2);  $\bullet$
- .NET Core (версия 2.2 SDK (v2.2.103) Windows x64);
- Microsoft SQL Server 2014 или выше или PostgreSQL версии 9.5 или выше;  $\bullet$

Конфигурация WCS состоит из следующего набора сервисов:

- **ClusterController** кластер, управляющий всеми сервисами;  $\bullet$
- DataManager сервис для работы с базой данных;  $\bullet$
- $\bullet$ IndicatorService - сервис индикаторов, служит для оперативного мониторинга складских запасов и планирования пополнения по min\max;
- LoggingService сервис логирования, используется для агрегации логов от всех  $\bullet$ сервисов с определенными фильтрами;
- ERPIntegrationService сервис для интеграции с внешними системами;
- RequirementHub сервис для работы с потребностями (осуществляет планирование  $\bullet$ задач на основании потребности по заказам);
- UIService сервис для работы пользовательского интерфейса;
- **WHEventService** сервис для обработки складских событий и обработчиков, позволяющих формировать задачи и документы в режиме on-line в зависимости от настроенных подписок.

Сервисы могут быть установлены как на одном сервере, так и на разных. При этом если функционал сервиса не требуется на текущей инсталляции, то устанавливать и запускать его не обязательно.

## <span id="page-3-0"></span>3 ПОРЯДОК ЗАПУСКА КОМПОНЕНТ

Для установки WCS необходимо выполнить следующие действия:

1. Запустить nats-streaming-server.exe:

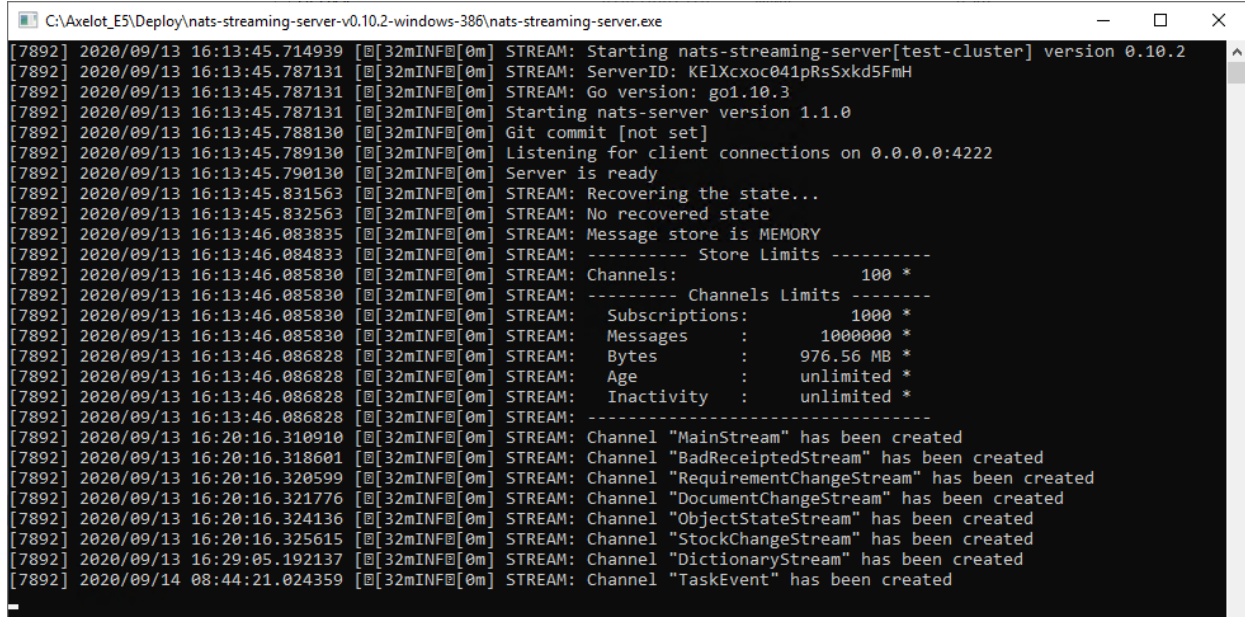

2. Запустить redis-server.exe:

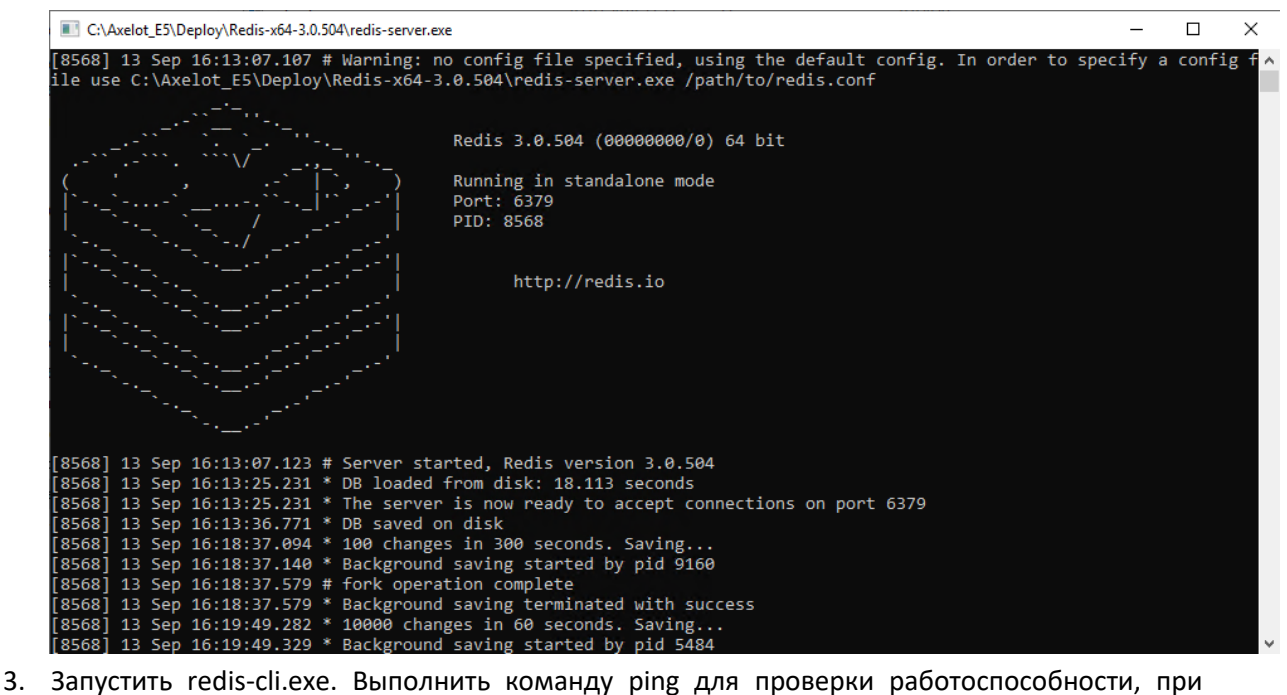

успешной работе вернётся ответ pong. Далее выполнить команду flushall для очистки кэша (ее необходимо запускать после обновления или восстановления БД):

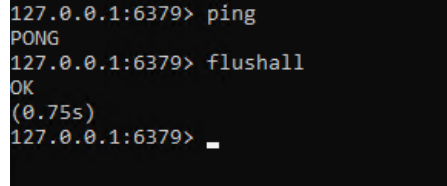

4. Далее необходимо настроить компоненты WCS. Настройки каждого сервиса хранятся в файле appsettings.json (расположен в директории \Config), в нем необходимо указать ip сервера, на котором запущен сервис (по-умолчанию задан localhost). Это необходимо для доступа к сервису с других компьютеров сети.

5. В файле clustermap.json необходимо указать параметры подключения к кластеру

```
 "ClusterInfo":
  {
   "CheckConnectionToClusterPeriodSec": 15, 
   "CheckClusterStatePeriodSec": 5, 
   "AuthCredentials": 
\{ "Username": "axelot",
    "Password": "axelot"
   },
   "ClusterMap": 
 \lceil {
     "BaseComponentURL": "http://192.168.1.4:6000/api",
     "ComponentManagerURL": "http://192.168.1.4:6000/api/manager",
     "ClusterLevel": 0
    }
  ]
 }
}
```
6. При работе с MS SQL

В файле DataManager\Config\dependencies.json выполнить настройку

{

{

 "interface": "WMS5.DataManagerBase.DAO.DB.IDatabaseManager, DataManagerBase, Version=1.0.0.0, Culture=neutral, PublicKeyToken=null", "implementation": "WMS5.DataManagerBase.Services.DB.MSSQL.DataManagerMSSQL, DataManagerBase, Version=1.0.0.0, Culture=neutral, PublicKeyToken=null",

"lifetime": "singleton"

```
}
{
```
 "interface": "WMS5.DataManagerBase.DAO.DB.IMigrateCtrl, DataManagerBase, Version=1.0.0.0, Culture=neutral, PublicKeyToken=null",

 "implementation": "WMS5.DataManagerBase.Services.DB.MSSQL.DataManagerMSSQL, DataManagerBase, Version=1.0.0.0, Culture=neutral, PublicKeyToken=null",

"lifetime": "singleton"

```
}
{
```
}

 "interface": "WMS5.DataManagerBase.Services.IWarmUpManager, DataManagerBase, Version=1.0.0.0, Culture=neutral, PublicKeyToken=null",

 "implementation": "WMS5.DataManagerBase.Services.DB.MSSQL.DataManagerMSSQL, DataManagerBase, Version=1.0.0.0, Culture=neutral, PublicKeyToken=null",

"lifetime": "singleton"

В конфигурационном файле DataManager\Config\datamanagerMSSQL.json необходимо указать параметры подключения к БД:

```
{
  "DataManagerMSSQLConfiguration": {
   "schemaName": "dbo",
   "DefaultIsolationLevel": "ReadCommitted",
   "ConnectionString": "Data Source=192.168.1.3;Initial Catalog=WMS5;User ID=sa;Password=1533:linliN;Connect 
Timeout=30;TrustServerCertificate=True;ApplicationIntent=ReadWrite;MultiSubnetFailover=False",
   "BulkInsertParallelism": 4,
   "WriteLog": false
 }
}
```
Data Source – путь к серверу БД, Catalog – имя БД, ID – пользователь, Password – пароль.

7. При работе с MS PostgreSQL

### В файле DataManager\Config\dependencies.json выполнить настройку:

{ "interface": "WMS5.DataManagerBase.DAO.DB.IDatabaseManager, DataManagerBase, Version=1.0.0.0, Culture=neutral, PublicKeyToken=null", "implementation": "WMS5.DataManagerBase.Services.DB.MSSQL. DataManagerPostgreSQL, DataManagerBase, Version=1.0.0.0, Culture=neutral, PublicKeyToken=null", "lifetime": "singleton" } { "interface": "WMS5.DataManagerBase.DAO.DB.IMigrateCtrl, DataManagerBase, Version=1.0.0.0, Culture=neutral, PublicKeyToken=null", "implementation": "WMS5.DataManagerBase.Services.DB.MSSQL. DataManagerPostgreSQL, DataManagerBase, Version=1.0.0.0, Culture=neutral, PublicKeyToken=null", "lifetime": "singleton" } { "interface": "WMS5.DataManagerBase.Services.IWarmUpManager, DataManagerBase, Version=1.0.0.0, Culture=neutral, PublicKeyToken=null", "implementation": "WMS5.DataManagerBase.Services.DB.MSSQL. DataManagerPostgreSQL, DataManagerBase, Version=1.0.0.0, Culture=neutral, PublicKeyToken=null", "lifetime": "singleton" }

В конфигурационном файле DataManager\Config\ datamanagerDB.json необходимо указать параметры подключения к БД:

"ConnectionString": "Server=адрес\_сервера;Port=порт;User Id=имя\_пользователя\_бд;Password=пароль;Database=название\_БД;"

На этом базовая настройка завершена и необходимо приступить к запуску сервисов. Сперва необходимо запустить ClusterController, затем DataManager, затем остальные используемые сервисы в произвольном порядке (при использовании PrintManager необходимо также запустить PrintFRServer.exe).

Сервисы можно запускать как windows service либо как обычное консольное приложение, далее рассмотрим запуск сервисов в режиме консольных приложений.

Для запуска сервиса необходимо запустить его .dll следующей командой:

### *dotnet ./путь к сборке/DataManager.dll –console*

## *Например: dotnet "C:\Axelot\_E5\Deploy\1581\WMS5\UIService\UIService.dll" –console*

При успешном старте будет выведено соответствующее подтверждение:

C:\Axelot\_E5\Deploy\1581\WMS5\UIService>dotnet UIService.dll -console Hosting environment: Production Content root path: C:\Axelot E5\Deploy\1581\WMS5\UIService\ Now listening on: http://192.168.1.4:6101

Для запуска сервиса в режиме службы необходимо создать исполняемый файл (.ехе). Для этого надо опубликовать проект с помощью dotnet publish в win-x64.

### *dotnet publish PrintManager -c Release -r win-x64*

После публикации необходимо создать для него службу с помощью инструмента sc.exe.

Пример создания сервиса:

sc create PrintManagerWinService binpath= C:\E5\1529\WMS5\PrintManager\bin\Release\netcoreapp2.2\win-x64\DataMartManager.exe

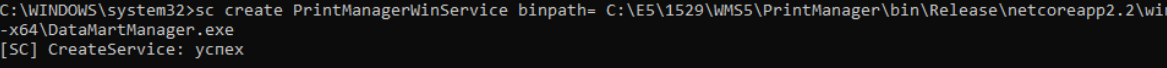

:\WINDOWS\system32>

Проверить что сервис корректно создался можно в services.msc:

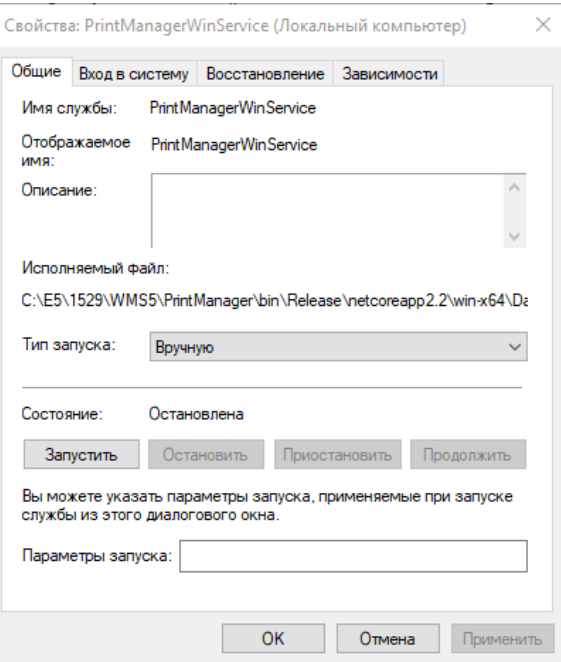

Отсюда же сервис можно и запустить соответствующей кнопкой, после чего он перейдет в состояние «Выполняется».